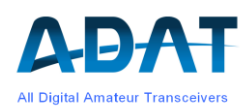

# **Manual zum Transverter TRV1D**

Version 1.3 Juli 2023

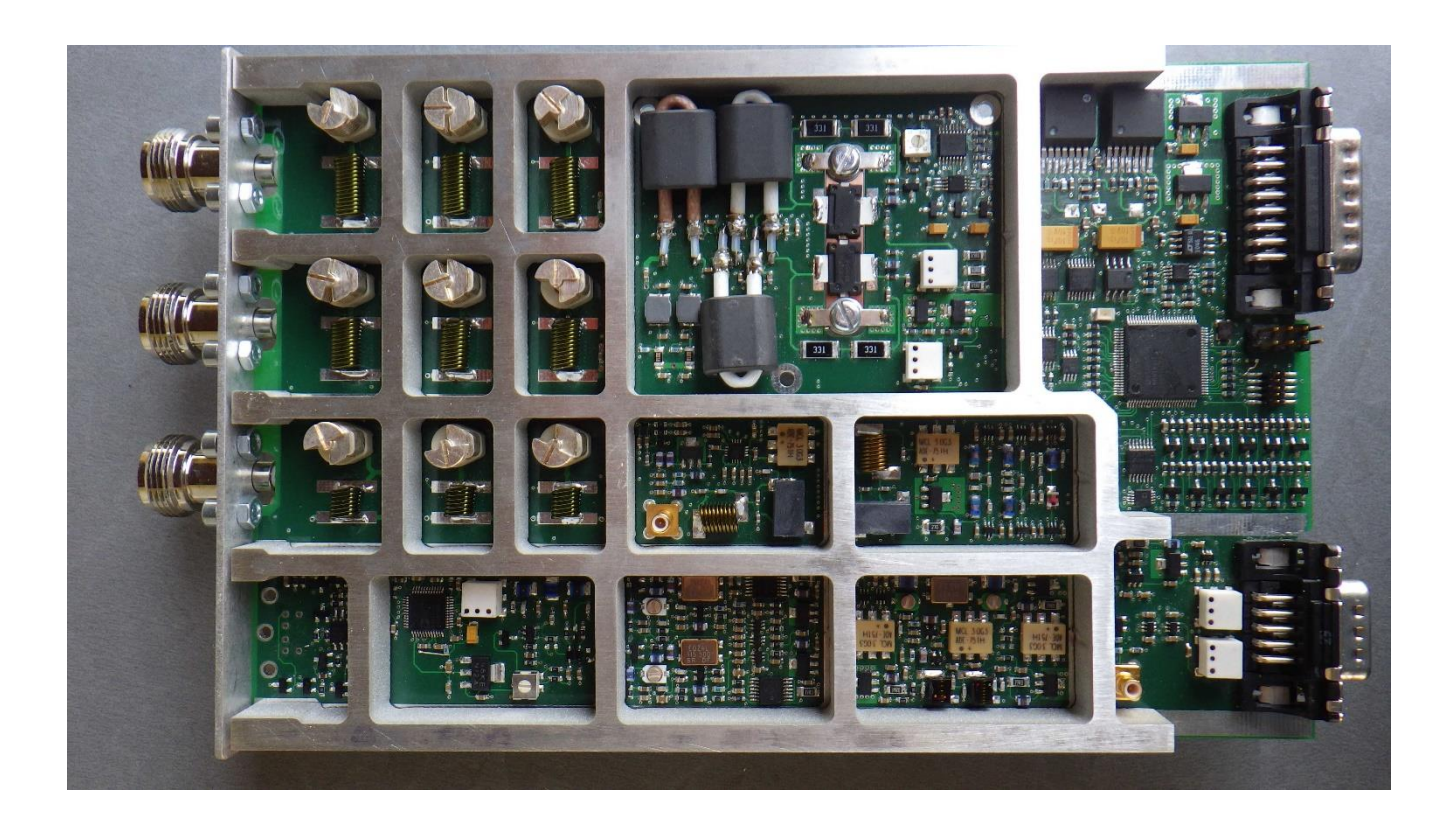

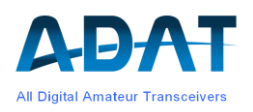

# **Inhaltsverzeichnis**

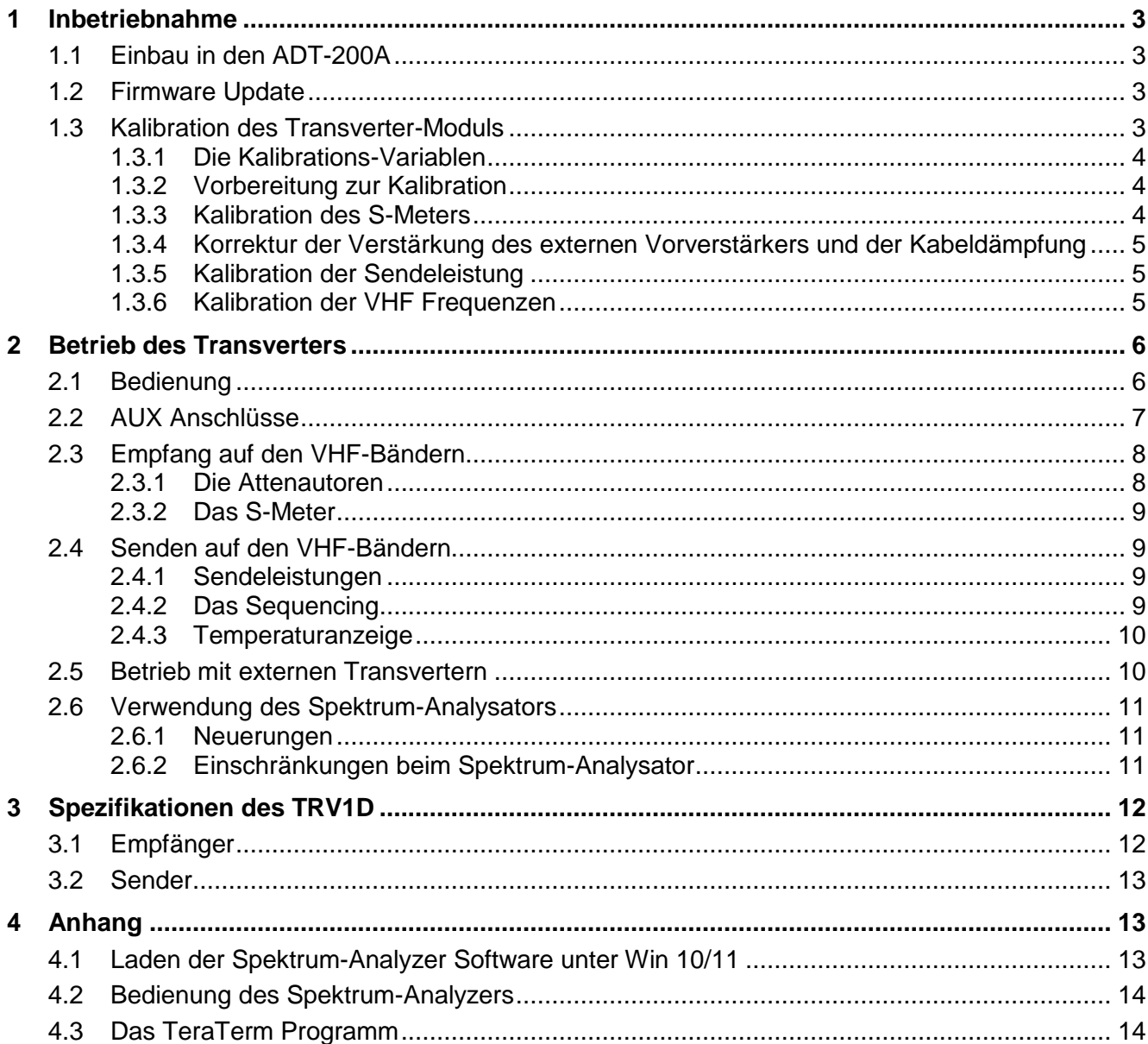

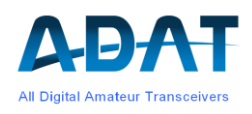

## <span id="page-2-0"></span>**1 Inbetriebnahme**

## <span id="page-2-1"></span>**1.1 Einbau in den ADT-200A**

Zum Einbau des Transverter-Moduls muss das Gerät geöffnet werden:

- Kunststoffblende an der Front seitwärts ziehen, bis sie sich nach vorne bewegen lässt. Dann auf der gegenüber liegenden Seite ebenfalls leicht seitwärts ziehen.
- 4 Kreuzschlitz-Schrauben oben (2 vorne, 2 hinten) lösen und den Gehäusedeckel nach oben entfernen.
- Die Blechabdeckung auf der Rückseite des Geräts oberhalb des DSP-Moduls entfernen.
- Das Transverter-Modul mit dem Kühlkörper nach oben sorgfältig von hinten in das Gerät einschieben und mit 5 Schrauben befestigen.

### <span id="page-2-2"></span>**1.2 Firmware Update**

Für den Betrieb des Transverters ist die DSP-Firmware 1.4x\_p0 erforderlich. Diese muss gemäss Handbuch in das Gerät hinunter geladen werden. Hierzu kann das Terminal-Programm TeraTerm verwendet werden.

**Wichtig**: vor dem Download muss im TeraTerm die Funktion "Echo" ausgeschaltet sein und im Fenster für den Download muss das Häkchen "Binary" gesetzt sein.

Da gegenüber der Vorgängerversion auch umfangreiche Änderungen in den Datenbanken vorgenommen wurden, wird empfohlen, nach dem erfolgreichen Download der Version 1.4x\_p0 die Backup-Version 1.4x\_p4 nachträglich nach demselben Verfahren ebenfalls hinunter zu laden. Wenn das Gerät später aus irgend welchen Gründen nicht mehr aufstartet, so kann durch das Setzen eines Jumpers im DSP-Modul mit der Backup-Version aufgestartet und damit die Firmware 1.4x\_p0 erneut geladen werden. Hierzu muss allerdings das Transverter-Modul entfernt werden um Zugang zum Jumper zu erlangen.

Nach dem Download der DSP-Firmware muss auch die Firmware der Fronteinheit, 1.27a hinunter geladen werden. Entsprechend dem reduziertem Speicher des Front-Mikrokontrollers erfolgt dieser Download über 33 kleine Datenpakete.

Nach diesen Downloads ist das Gerät auf dem neusten Stand. Das Transverter-Modul wird beim Einschalten des Gerätes automanisch erkannt und die Bandwahl ist auf die 3 neuen Bänder 6m, 4m und 2m erweitert.

### <span id="page-2-3"></span>**1.3 Kalibration des Transverter-Moduls**

Die Kalibtationsdaten für das Tansverter-Modul TRV1D sind im DSP-Modul des Transceivers abgespeichert. Falls ein TRV1D in ein anderes Gerät verschoben wird, so ist eine neue Kalibration erforderlich.

Für die Kalibration wird das TeraTerm Programm mit dem ADT-200A verbunden (siehe 4.3). Ein Signalgenerator für die VHF-Frequenzen mit geeichtem Ausgangspegel von -60dBm und ein Leistungsmesser für 1W werden benötigt.

Falls keine Messinstrumente zur Verfügung stehen, so sind die Kalibrations-Werte nach der Initialisierung mit den Default-Werten bereits mit reduzierter Genauigkeit von ±3 dB vorhanden.

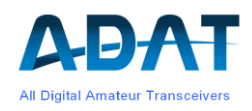

#### <span id="page-3-0"></span>**1.3.1 Die Kalibrations-Variablen**

Die folgenden Grössen können pro VHF-Band eingestellt werden:

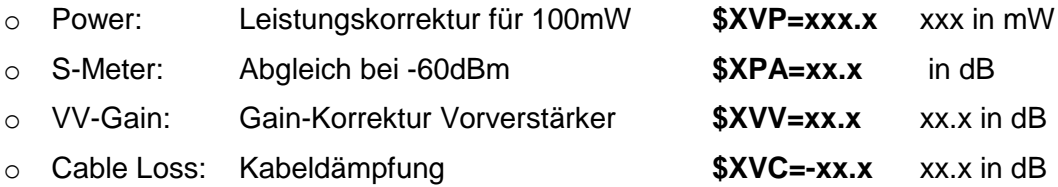

#### <span id="page-3-1"></span>**1.3.2 Vorbereitung zur Kalibration**

Zunächst müssen die Default-Werte geladen werden. Damit wird ein unkalibrierter Betrieb des Transverters bereits möglich. Dies ist auch die Voraussetzung für die nachfolgenden exakten Kalibrationen. Die XPF-Kommandos müssen via das TeraTerm Programm über die USB-Schnittstelle eingegeben werden.

- **\$XPF=22** die TRV1D-Variablen werden auf Defaults zurückgesetzt, davon ausgenommen sind die Werte der Frequenzkalibration.
- **\$XPF=33** damit werden die 4 Kalibrationswerte für das S-Meter im PS-File auf einen Mittelwert gesetzt. Dadurch ist die S-Meter Anzeige auch ohne Kalibration mit einem externen Signalgenerator bereits mit einer Genauigkeit von etwa ± 3dB gewährleistet.
- **\$XPF=44** setzt die Korrekturwerte für die Frequenzkalibration auf 0 Hz zurück

**Wichtig**: die Kalibrationsdaten werden mit Ausnahme der S-Meter Daten im Batterie gepufferten SRAM gespeichert. Es lohnt sich daher, vor der Kalibration die Stützbatterie zu ersetzen, falls diese älter als 3 Jahre ist. Wenn die Batteriespannung unter 1.5V sinkt, oder das DSP-Modul ausgebaut wird, so müssen die Kalibrationen wiederholt werden.

#### <span id="page-3-2"></span>**1.3.3 Kalibration des S-Meters**

- Generator auf 50.5MHz, -60dBm einstellen und den Empfänger im Mode SSB ungefähr auf die Mitte des Filters einstellen. Die Frequenz kann noch bis zu einigen kHz abweichen, da sie noch nicht kalibriert ist.
- Ausgehend vom angezeigten Wert die Abweichung zu -60dBm berechnen (Vorzeichen berücksichtigen).
- Diese Abweichung mit dem Kommando **\$XPA=xx.x** zum TRX senden (z.B. bei einem angezeigten Wert von -53.4dBm beträgt die Abweichung -6.6dB, da das Gerät zuviel Leistung anzeigt).
- Dieses Verfahren bei den Frequenzen 70.25MHz und 144.3MHz wiederholen. Der durch **\$XPA=xx** eingegebene Wert wird automatisch dem richtigen Band zugeordnet.
- Nach jeder Eingabe wird der eingegebene Wert automatisch im Personality-File gespeichert und mit **XT6:01** bestätigt
- Falls eine generelle Abweichung in den **HF-Bändern** festgestellt wird, so kann diese neu mit demselben Befehl korrigiert werden, wobei ein beliebiges HF-Band eingestellt sein kann. Die eingegebene Korrektur gilt für alle HF-Bänder.

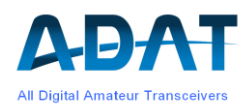

Die Korrekturdaten des S-Meters werden im Gegensatz zu den übrigen Parametern im Flash-Speicher unter den Personality Daten abgelegt.

#### <span id="page-4-0"></span>**1.3.4 Korrektur der Verstärkung des externen Vorverstärkers und der Kabeldämpfung**

Wenn ein externer Vorverstärker zugeschaltet wird, so kann dessen Verstärkung mit dem Befehl **\$XVV=xx.x** korrigiert werden, damit die S-Meter Anzeige das von der Antenne gelieferte Signal anzeigt.

Die Korrektur \$XVV ist nur wirksam, wenn der Vorverstärker eingeschaltet ist.

Befehl zum Einschalten des Vorverstärkers: CONFIG / VHF / SET / PRE\_A = ON

Auf dieselbe Art kann durch die Eingabe von **\$XVC=xx.x** die Kabeldämpfung (negativer Wert eingeben) oder die Verstärkung eines externen Transverters (positiver Wert) kompensiert werden.

#### <span id="page-4-1"></span>**1.3.5 Kalibration der Sendeleistung**

- Das nachfolgende Prozedere muss für alle VHF-Bänder durchgeführt werden, wobei die Leistung jeweils auf 100mW eingestellt sein muss. Das Kommando für die Eingabe der gemessenen Leistung ist **\$XVP=xxx.x** (xxx.x in Milliwatt) wobei die Korrektur dem gerade eingestellten VHF-Band zugeordnet wird.
- Die Sendeleistung vom 6m Band mit CONFIG / VHF / POUT auf 100mW setzen.
- Mit MOX und TUNE einen CW-Träger einschalten.
- An der entsprechenden Ausgangsbuchse die Sendeleistung mit einem Powermeter messen.
- Den gemessenen Wert mit dem oben beschriebenen Befehl **\$XVP=xxx.x** im TeraTerm eingeben (xxx.x in Milliwatt). Das Gerät darf weiterhin im Sendebetrieb sein.
- Dieses Vorgehen allenfalls wiederholen bis die Leistung von 100mW erreicht ist.
- Dieses Prozedere mit dem nächst höheren Band wiederholen.

Bei einer fehlerhaften Eingabe oder einer grossen Abweichung der Leistung, kann der Kalibrationswert mit **\$XVP=0** auf einen gültigen Default-Wert zurück gesetzt werden.

#### <span id="page-4-2"></span>**1.3.6 Kalibration der VHF Frequenzen**

Die beiden Quarz-Oszillatoren (LO's) im TRV1D können eine Abweichung von bis zu einigen kHz aufweisen. Der Abgleich der Frequenzen ist gegenüber dem ursprünglichen Verfahren stark vereinfacht worden. Hierfür wird der interne Referenzoszillator (10MHz TCXO) auf die SMA-Buchse geschaltet. Dieses Signal hat einen genügenden Anteil an Oberwellen, dass es als Referenz für den Abgleich der VHF-Frequenzen verwendet werden kann. Der Abgleich wird bei den Frequenzen 50.0 MHz, 70.0 MHz und 140.0 MHz vorgenommen. Diese Frequenzen werden während dem Abgleich automatisch gesetzt.

#### **Schritt 1, Kalibration des TCXO:**

Die Voraussetzung für die Kalibration der VHF Frequenzen ist ein möglichst genauer Abgleich des TCXO im DSP-Modul. Hierfür ist ein genauer externer 10.0MHz Referenzoszillator erforderlich. Die Kalibration des internen TCXO erfolgt mit den Einstellungen

o CONFIG / SYST / MORE / REFCLK / SUORCE und der Option EXT-CLK und

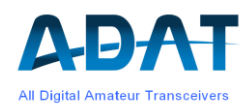

o CONFIG / SYST / MORE / REFCLK / CALIB und der Option EXTSRC.

Nachdem EXTSRC eingeschaltet ist, beginnt der Abgleich des TCXO. Dies kann bis zu 40 Sekunden dauern und wird mit 'calib completed' signalisiert. Zudem wird die Option CALIB auf OFF gesetzt.

Die Überprüfung der TCXO-Frequenz kann durch einen Frequenzzähler an der SMA-Buchse erfolgen. Dazu muss CALIB auf TRV1D und ein VHF-Band eingestellt sein.

#### **Schritt 2, Abgleich der Lokal-Oszillatoren:**

Nach dem Abgleich des TCXO müssen in einem weiteren Schritt der internen Lokal-Oszillatoren auf eine Harmonische des TCXO abgeglichen werden.

Mit dem Befehl **\$XPF=44** sind die Frequenz-Korrekturwerte auf den Wert von 0 Hz zu setzen. Die Frequenzkalibration der VHF-Frequenzen erfolgt nach dem folgenden Prozedere:

- 1. Mit dem mitgelieferten Koaxialkabel die SMA-Buchse des DSP-Moduls zunächst mit dem Eingang des 6m Bandes verbinden
- 2. Das 6m Band wählen. Die Frequenz wird später automatisch gesetzt
- 3. Den Mode AM und die Bandbreite 8000 Hz einstellen
- 4. Unter CONFIG / SYST / MORE / REFCLK / CALIB die Option 'TRV1D' einstellen. Die Frequenz wird automatisch auf ein Vielfaches von 10MHz gesetzt und das S-Meter muss einen hohen Pegel anzeigen (grösser als -50dBm)
- 5. Die F-TUNE Taste drücken und warten, bis die grüne LED nicht mehr leuchtet
- 6. Das nächst höhere Band einstellen und das Koaxialkabel mit der entsprechenden Buchse verbinden. Wiederum die F-Tune Taste drücken.
- 7. Zur Kontrolle der Frequenzkorrektur den Mode auf CW wechseln und Taste F-Tune drücken. Der Pfeil in der Frequenzanzeige muss in der Mitte stehen, die Frequenz des NF-Signals soll 800Hz ±10Hz betragen. Beim Nachstimmen mit dem Abstimmknopf auf 800Hz sind noch genauere Werte erreichbar (typisch ±2Hz)
- 8. In CALIB die Option 'OFF' setzen

Damit ist die Frequenzkalibration beendet. Die Korrekturwerte sind im SRAM gespeichert und werden nach einem Neustart wiederum verwendet.

- **Vorsicht:** während die Kabelverbindung zur SMA-Buchse besteht, darf nicht gesendet werden.
- **Wichtig:** dieses Vorgehen ergibt eine sehr genaue Kalibration, kann aber die zeitliche Drift der Oszillatoren nicht ausgleichen. Deshalb muss die Kalibration in gewissen Abständen wiederholt werden.

## <span id="page-5-0"></span>**2 Betrieb des Transverters**

### <span id="page-5-1"></span>**2.1 Bedienung**

Der Transverter TRV1D wird beim Einschalten des Gerätes automatisch durch die Firmware V1.40 erkannt. Die Einstellung der VHF-Frequenzen erfolgt auf dieselbe Art wie für die HF-Bänder über die Funktion HAM. Diese wird nach der Detektion des Transverters um 3 Bänder erweitert.

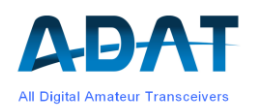

Nach CONFIG / VHF erscheint das folgende Menü:

- SET: Damit können externe Geräte (VV und PA) und die Tx/Rx-Schift von 600kHz ein- und ausgeschaltet werden (Shift in gegenwärtig noch nicht verwendbar).
- ATT: Dient im Untermenü zur Steuerung des Attenuators PRE (0, -2,-4,...-16dB) nach dem Vorverstärker, sowie des Post-Attenuators POST am Ausgang des Transverters (0 und -6dB). Dieser ist nach einem Datenbank-Reset zugeschaltet und verhindert das Übersteuern des AD-Wandlers.
- CTCSS: diese Funktion ist nicht implementiert.
- POUT: Einstellung der Sendeleistung in den Schritten 10, 20, 30, 40, 50 .60 ,70, 80, 100, 150, 200, 300, 400, 500, 600, 700, 800, 900mW bis 1W. Im 2m Band ist die Sendeleistung zur Einhaltung der Nebenwellen bei 100mW begrenzt.

#### **Untermenü SET:**

- VAR-F: Das mitlaufende ZF-Filter ist nicht implementiert
- PRE\_A: Damit kann die Speisespannung für einen externen Vorverstärker ein- und ausgeschaltet werden. Bei Sendebetrieb wird dieser Ausgang gemäss der vordefinierten Sequenz gesteuert (siehe 2.4.2).
- EXT\_PA: Dient zur Steuerung (PTT) einer externen Endstufe.
- SHIFT: Wenn eingeschaltet, wird die Sendefrequenz um 600kHz tiefer als die Empfangsfrequenz. Dieser Modus ist nur bei FM aktiv und auf die Bänder 6m und 2m beschränkt (dieser Befehl ist in der Front-FW noch nicht implementiert).

## <span id="page-6-0"></span>**2.2 AUX Anschlüsse**

Auf der Rückseite des Transverters befindet sich eine 6-polige DIN Buchse mit der Bezeichnung AUX.

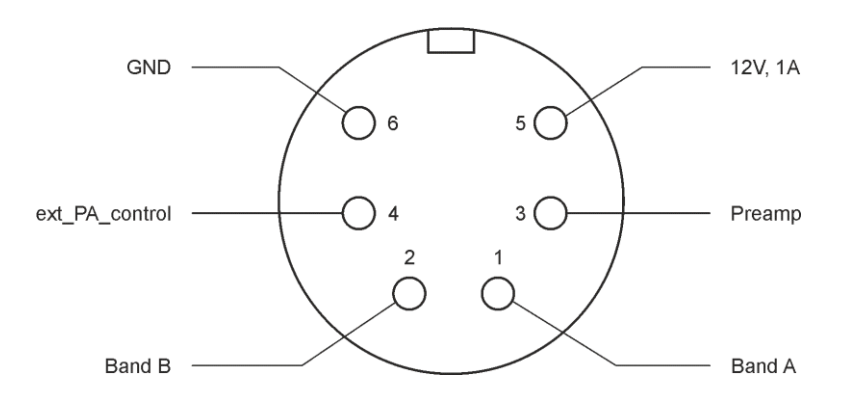

Steckerbelegung der DIN-Buchse AUX (Draufsicht)

#### Anschlüsse der DIN-Buchse:

Pin 1 Band A

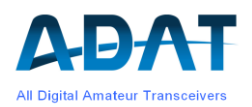

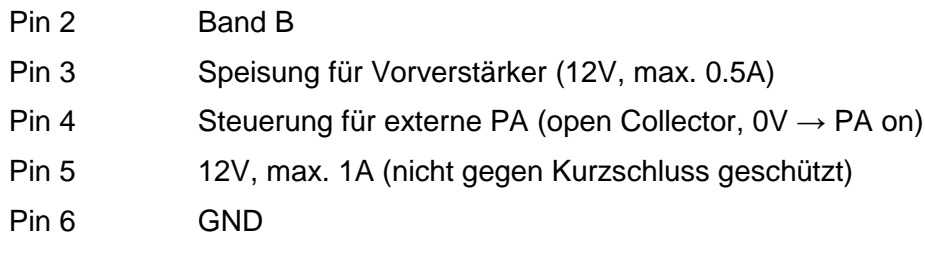

Mit den Anschlüssen Band A und Band B wird das Band definiert:

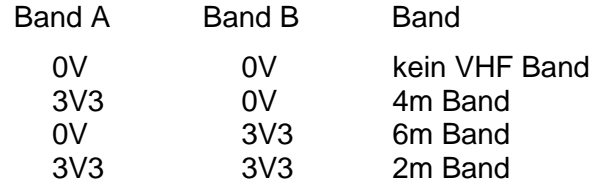

Die Pegel sind hochohmig (ca 1kΩ).

## <span id="page-7-0"></span>**2.3 Empfang auf den VHF-Bändern**

Über den Transverter kann auf sämtlichen vom ADT-200A unterstützten Betriebsarten gesendet und empfangen werden. Für den DX-Empfang wird ein Vorverstärker nahe der Antenne empfohlen. Dieser kann vom Transverter direkt gesteuert und gespeist werden (12V, max 0.5A).

Am Eingang des Transverters sorgen 3-Kreis Filter pro Band für genügend Unterdrückung von fremden Funkdiensten und für eine ausgezeichnete Unterdrückung der Spiegelfrequenzen. Diese Filter sind auch im Sendebetrieb wirksam.

Die Empfangsbereiche sind begrenzt auf:

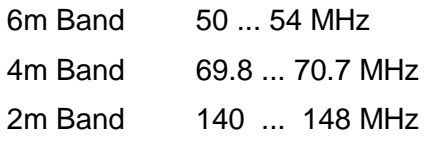

Das 2m Band erlaubt einen breiteren Bereich von 8MHz, um bei der Verwendung von externen Transvertern genügend Spielraum zu gewähren.

#### <span id="page-7-1"></span>**2.3.1 Die Attenautoren**

Nach dem Eingangsfilter und der ersten Verstärkerstufe folgt ein Attenuator, der von 0dB bis 16dB in Stufen von 2dB schaltbar ist (CONFIG / VHF / ATT / PRE). Dieser kann bei Bedarf eingesetzt werden, z.B. bei einer hohen Verstärkung von externen Transvertern oder Vorverstärkern.

Ein weiterer Attenuator von 0 / 6 dB befindet sich am Ausgang des Transverters (CONFIG / VHF / ATT / POST). Dieser dient in erster Linie zu verhindern, dass der AD-Wandler übersteuert wird. Bei der Verwendung von Mastvorverstärkern wird empfohlen, diesen Attenuator einzuschalten. Damit lässt sich der Dynamikbereich um bis zu 6dB erhöhen.

**Bemerkung**: die bei den HF-Bändern implementierte automatische Abregelung durch den Attenuator im Preselektor (PSL2) ist bei den VHF-Bändern nicht wirksam.

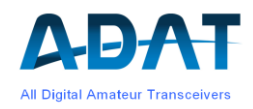

#### <span id="page-8-0"></span>**2.3.2 Das S-Meter**

Das S-Meter zeigt im Normalfall die Leistung am entsprechenden Eingang des Transverters in dBm undF-Tune dBµV an. Auf der S-Skala entspricht S9 gemäss IARU einem Eingangssignal von 5µV (entspricht -93 dBm).

Falls das S-Meter die Leistung anzeigen soll, die direkt an der Antenne gemessen würde, so kann dessen Anzeige mit der Kabeldämpfung und der Verstärkung eines Mastverstärkers oder externen Transverters korrigiert werden. Diese Korrekturwerte können via dem Terminal-Programm TeraTerm pro Band eingegeben werden mit:

**\$XVV=xx.x** setzt den Wert eines Vorverstärkers für das selektierte VHF-Band

**\$XVC=-xx.x** setzt die Kabeldämpfung für das selektierte VHF-Band

Wobei xx.x dem Wert in dB entsprechen muss. Die Korrektur unter \$XVV ist nur wirksam, wenn der Vorverstärker mit CONFIG / VHF / SET / EXT\_PA eingeschaltet ist.

Für die Kabeldämpfung ist ein negativer Wert, für den Verstärkungsausgleich eines externen Transverters ein positiver Wert einzugeben.

## <span id="page-8-1"></span>**2.4 Senden auf den VHF-Bändern**

#### <span id="page-8-2"></span>**2.4.1 Sendeleistungen**

Die Sendeleistung kann pro Band unter CONFIG / VHF / POUT für die Bänder 6m und 4m im Bereich zwischen 10mW und 1W in 19 Schritten gewählt werden. Das 2m Band ist bei 100mW begrenzt, damit die Nebenwelle 2  $*$  f<sub>LO</sub> - 3  $*$  f<sub>ZF</sub> innerhalb der zulässigen Toleranz bleibt. Die feine Abstufung der Leistung ist gewählt, dass eine externe PA möglichst optimal ausgesteuert werden kann.

Bei SSB-Betrieb entspricht der eingestellte Wert der Spitzenleistung PEP. Die interne ALC sorgt dafür, dass der eingestellte Wert nicht überschritten wird. Der Balken für die Leistungsanzeige steht bei Vollaussteuerung, unabhängig von der eingestellten Leistung auf dem Wert 10 in der Mitte der Skala. Das VSWR wird nicht angezeigt.

Die eingestellten Leistungswerte werden pro Band abgespeichert und bleiben somit bei einem Bandwechsel erhalten.

Die Funktion Power-Enhancer ist auch im Transverter-Betrieb wirksam. Damit lässt sich die mittlere Ausgangsleistung um bis zu 12dB (Faktor 16!) erhöhen.

#### <span id="page-8-3"></span>**2.4.2 Das Sequencing**

Zum Schutz der externen Geräte wie Mastverstärker und externe PA muss die Zu- und Abschaltung der einzelnen Komponenten in einer bestimmten Reihenfolge geschehen. Die Verzögerungszeit Delay 1 is fix auf 50ms gesetzt und der Tx\_Delay kann über CONFIG / TX / MORE / Tx-DEL eingestellt werden. Mögliche Werte sind zwischen 10ms und 200ms.

Die PTT einer externen PA wird über die Buchse AUX, Pin 4 und ein externer Vorverstärker über den Pin 3 gesteuert.

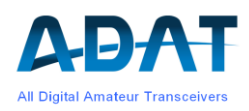

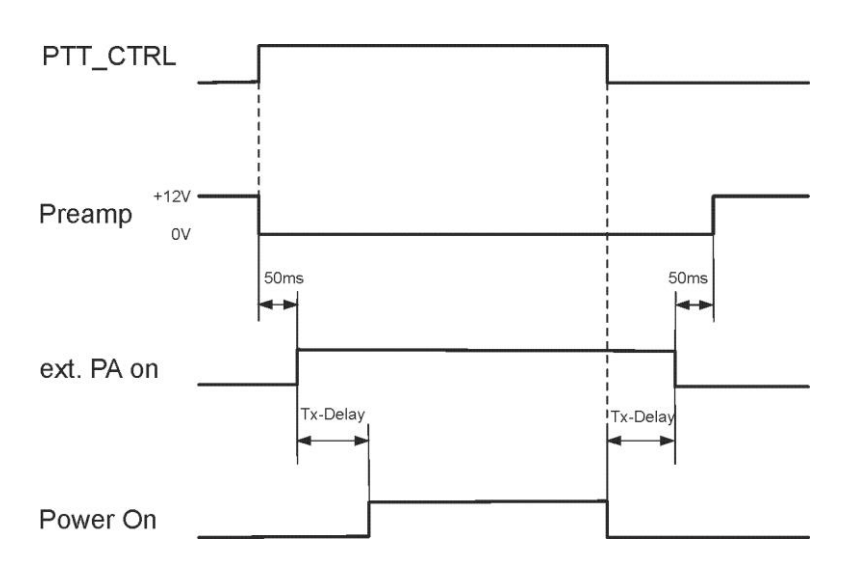

#### <span id="page-9-0"></span>**2.4.3 Temperaturanzeige**

Die auf der linken Seite des Displays angezeigte Temperatur ist von der HF-PA auf die VHF-PA umgeschaltet, solange ein VHF-Band aktiv ist.

### <span id="page-9-1"></span>**2.5 Betrieb mit externen Transvertern**

Falls externe Transverter für den Betrieb auf den SHF-Bändern eingesetzt werden, so können diese mit einer Ausgangsfrequenz (ZF) im 10m Band, oder in Kombination mit dem Transverter TRV1D, z.B. dem 2m Band eingesetzt werden.

Die LO-Frequenz des externen Transverters kann über den Befehl **\$FVy=xxxxxxxxx** eingegeben werden, wobei y dem VFO und xxx.. der LO-Frequenz in Hz entspricht. Falls die LO-Frequenz oberhalb der Rx-Frequenz liegt (Kehrlage), so muss vor der Frequenz ein Minuszeichen stehen.

Den VFO's (1...3) kann je eine LO-Frequenz mit \$FV1...\$FV3 zugeordnet werden. Mit dem Befehl CONFIG / SYST / SYSCON / ext\_TVL oder NORMAL wird die LO-Frequenz des entsprechenden VFO's ein- bzw. ausgeschaltet.

**Beispiel:** Ein externer Transverter für das 13cm Band mit einer LO-Frequenz von 2464,1MHz (Kehrlage) erfordert folgende Eingabe für den VFO1:

#### **\$FV1=-2464100000**

Ein Rx-Signal mit 2320MHz erscheint am Eingang des TRV1D mit:

 $F_{ZF}$  = 2464.1 - 2320 = 144.1MHz

Das Display zeigt die Empfangsfrequenz von **2320.000 00 MHz** an.

In der DSP-Firmware wird die dazugehörige zweite ZF-Frequenz von 28.6MHz berechnet und, entsprechend der Kehrlage, die Drehrichtung des Abstimmknopfes richtiggestellt und die Seitenbänder vertauscht.

LO-Frequenzen im Bereich von 100MHz bis 12GHz werden bei der Eingabe mit \$FVx = xxxx.. akzeptiert. Der Benutzer muss dafür sorgen, dass die externe ZF innerhalb den Bandgrenzen des ADT-200A liegen.

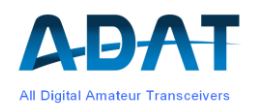

## <span id="page-10-0"></span>**2.6 Verwendung des Spektrum-Analysators**

#### <span id="page-10-1"></span>**2.6.1 Neuerungen**

Die bestehende Version 3.0 der Spektumanalyzer Firmware kann nicht mehr gewartet werden. Sämtliche Neuerungen sind deshalb auf Seite der DSP-Firmware vorgenommen worden:

- o Der Spektrum-Analysator (SA) kann Frequenzen bis 12GHz anzeigen
- o Es wird immer die im TRX eingestellte Rx-Frequenz angezeigt und alle VFO's und DB-Sets sind nun unterstützt
- o Nach dem Start des SA entspricht die Center\_Frequency (CF) der eingestellten Rx-Frequenz
- o Wenn beim Abstimmen der Cursor den Rand des dargestellten Bereiches erreicht hat, so wird die CF auf einen gerundeten Momentanwert der Rx-Frequenz gesetzt. Das Raster der Rundung entspricht 5...10% der Scan\_Width. Damit wird verhindert, dass die Frequenzachse mit "krummen" Werten beschrieben wird
- o Die Anzeige der Signalstärke wird um die Werte der Attenuatoren des TRV1D korrigiert und entspricht dem Wert des S-Meters

#### <span id="page-10-2"></span>**2.6.2 Einschränkungen beim Spektrum-Analysator**

- o Da das PC-Programm unter Windows XP erstellt worden ist, kann es mit Win 10/11 zu Problemen beim Laden des Programms führen, abhängig von den Windows Sicherheits-Einstellungen (siehe Anhang 4.1)
- o Die Verwendung der Memory Recall Funktion führt bei der DSP-Version V1.40c zum Stop des Spektrum-Analysators, weil der Datenstrom während dem Ausführen des Recall-Befehls unterbrochen wird.
- o Wenn der Cursor den Darstellungsbereich überschreitet, so kann es vorkommen, dass er im Wasserfalldiagramm unmittelbar in die Mitte springt, nicht aber im Spektrum. Mit leichtem Hin- und Herdrehen des Abstimmknopfes kann diese Situation beendet werden.
- o Unmittelbar nach dem Start des SA sind Spektrallinien im Abstand von 20kHz sichtbar. Diese rühren von einem geringen DC-Anteil vom zu analysierenden Signal. Die DC-Unterdrückung benötigt bis zu 20 Sekunden zur vollständigen Unterdrückung dieser Phantom-Spektrallinien.

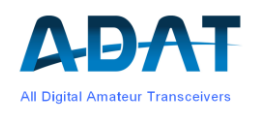

# <span id="page-11-0"></span>**3 Spezifikationen des TRV1D**

Alle angegebenen Werte sind typisch

## <span id="page-11-1"></span>**3.1 Empfänger**

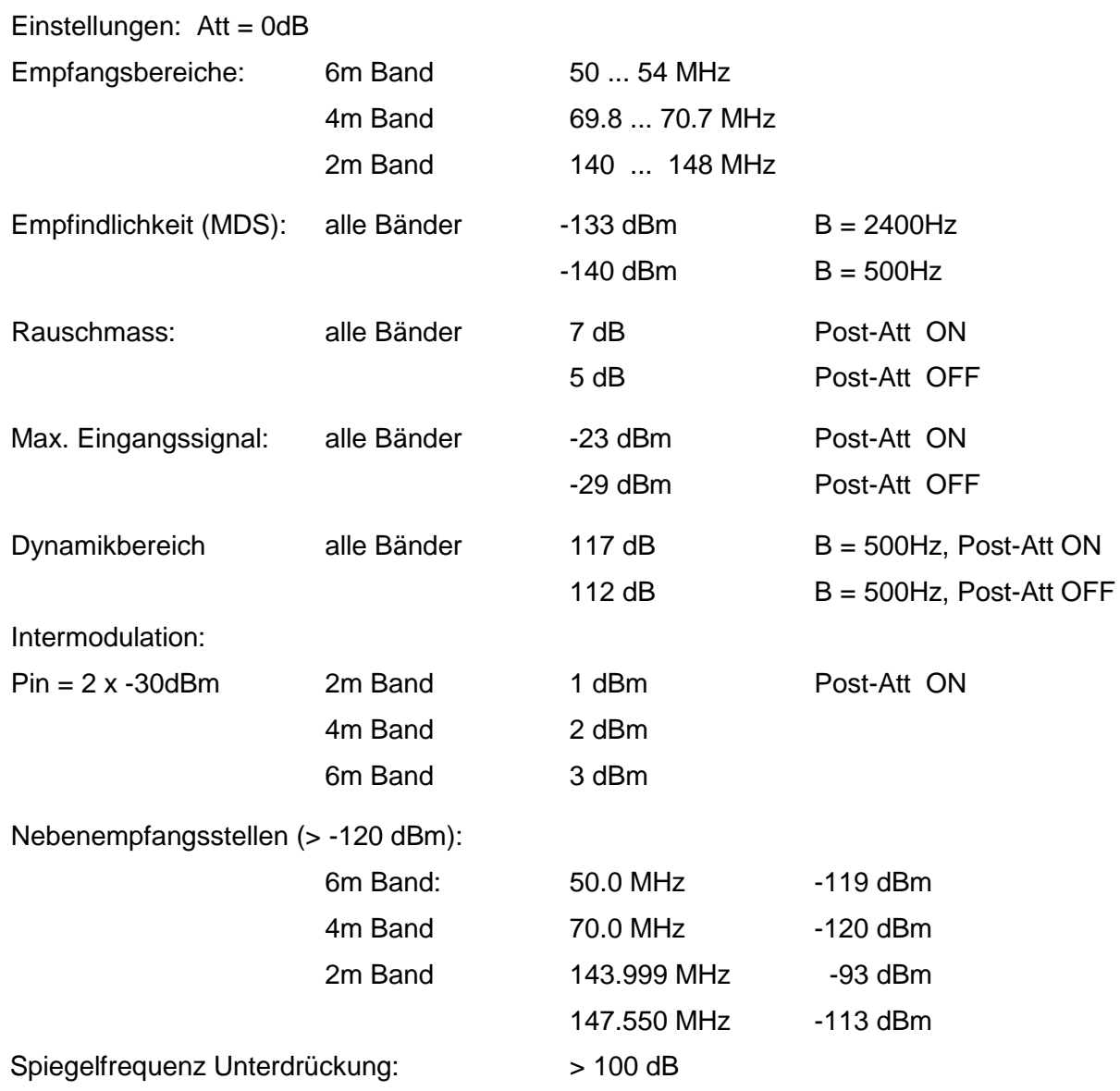

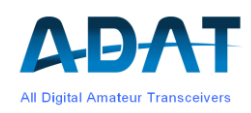

## <span id="page-12-0"></span>**3.2 Sender**

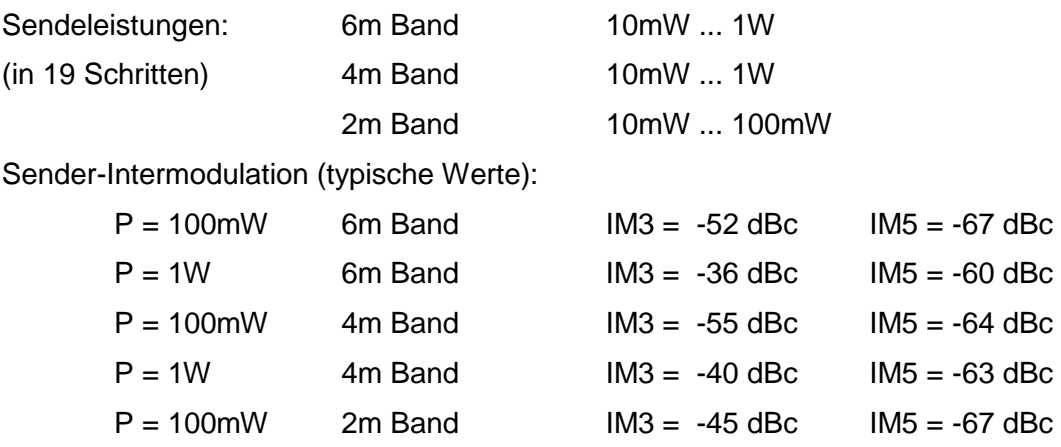

Harmonische der Sendefrequenz:

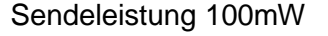

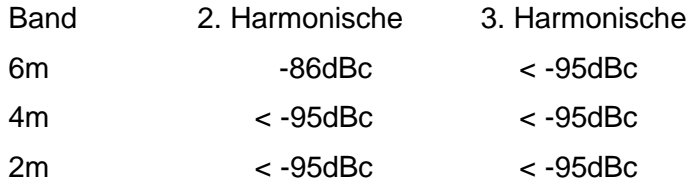

Nebenwellen:

Im 2m Band Nebenwelle bei  $f_S = 2 * f_{LO} - 3 * f_{IF}$ : -63 dBc (bei Pout = 100mW) Übrige Nebenwellen: < -70 dBc (bei Pout max. 1W)

## <span id="page-12-1"></span>**4 Anhang**

## <span id="page-12-2"></span>**4.1 Laden der Spektrum-Analyzer Software unter Win 10/11**

- $\circ$  Die SA-Software kann unter [www.adat.ch](http://www.adat.ch/) in der Rubrik Downloads gefunden werden. Ein Klick auf die Version V3.0 öffnet im Fenster Download ein .zip File.
- o Mit Datei öffnen entsteht ein Ordner 'ADATSpectrumAnalyzer\_PreBuild'
- o Diesen Ordner öffnen und 'ADAT.SpectrumAnalyzer.exe' ausführen
- o Im neuen, kleinen Fenster 'Alle extrahieren' anklicken
- o Im weiteren Fenster 'Extrahieren' anklicken
- o Der Ordner 'ADATSpectrumAnalyzer\_PreBuild' erscheint, diesmal jedoch verknüpft mit internen Daten.
- o Erneut 'ADAT.SpectrumAnalyzer.exe' ausführen. Hier kann eine Verknüpfung für ein Icon auf dem Desktop erstellt werden.
- o Ein blaues Fenster 'Der Computer wurde durch Windows geschützt' erscheint. Dort auf 'Weitere Informationen' und 'Trotzdem ausführen' klicken

Mit dieser Prozedur konnte der SA V3.0 auf Windows 10 und 11 sicher betrieben werden.

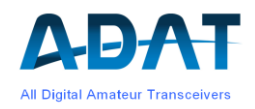

## <span id="page-13-0"></span>**4.2 Bedienung des Spektrum-Analyzers**

Voraussetzungen zum Bertieb des Spectrum-Analyzers:

- o Option S1 muss freigegeben sein (unter CONFIG / SYST / MORE / INFO prüfen)
- o USB-Verbindung muss vorhanden sein bevor der SA gestartet wird
- o Rechts oben 'Connect' und links auf 'Start' drücken.

Auf der linken Seite können die gewünschten Parameter verändert werden und unten der Kontrast des Wasserfalls sowie die Farben. Beispielsweise das Quadrätchen bei 'Spectrum Bandwidth Color' anklicken und eine andere Farbe für die Anzeige der Breite des Rx-Filters auswählen.

Bevor der Transceiver ausgeschaltet wird, muss immer zuerst mit 'Disconnect' die USB-Verbindung getrennt werden. Dies bewirkt auch die Speicherung aller Einstellungen im SA.

Nach dem 'Disconnect' wird normalerweise das SA-Programm geschlossen. Falls es direkt wieder mit 'Connect' öffnet, so kommt es vor, dass die Ausführung eines Befehls (z.B. Scan Width) um mehrere Sekunden verzögert wird. Dies kann man umgehen mit zweimaligem Drücken auf den 'Noise Blanker' Button.

Falls das Programm 10 Sekunden nach dem Start stehen bleibt, muss es neu gestartet werden. Normalerweise sendet der SA periodisch die Message \$SSS zum TRX. Falls diese Message länger als 10 Sekunden ausfällt, beendet der TRX die Aussendung zur Vermeidung von Komplikationen im angeschlossenen USB-Port.

Weitere Hinweise zur Bedienung des Spektrum-Analyzers sind in den Release Notes 1.39 enthalten.

## <span id="page-13-1"></span>**4.3 Das TeraTerm Programm**

Das TeraTerm Terminal Programm eignet sich gut für die Kommunikation zwischen PC und TRX und für den Firmware Download. Es sind Versionen verfügbar, die unter Win11 laufen. Das Prozedere für den Download ist im Handbuch (1.35) unter Kapitel 11 ausführlich beschrieben. Neu ist, dass zuerst der Verbindungstyp und das COM-Port ausgewählt werden muss:

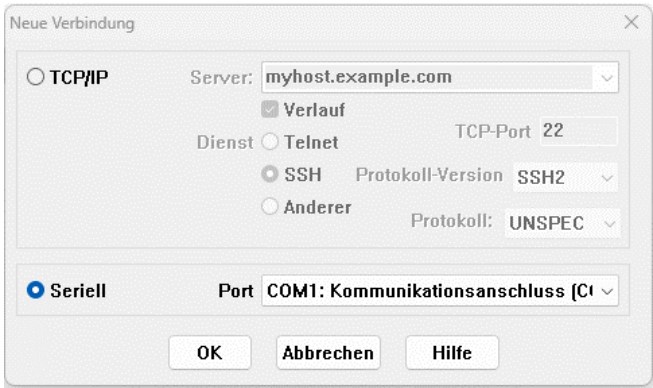

Die Port-Nummer muss durch Ausprobieren ermittelt werden. Anschliessend OK drücken und gegebenenfalls die übrigen Einstellungen vornehmen.